# **Installing from CD - Legacy**

ISOs are no longer being created for sipXcom 19.04 and later. The last ISO created was for 18.12 CentOS 6. [Legacy ISO Links](https://wiki.ezuce.com/display/sipXcom/Legacy+sipXcom+ISO+Images)

Each sipXcom Install DVD ISO image automates the installation of both the Linux operating system as well as the sipXcom application. For Δ instruction about RPMs installation of sipXcom applications over a pre-installed Linux distribution (Fedora 19 or CentOS 6) go to [Installing on](https://wiki.ezuce.com/pages/viewpage.action?pageId=35684481)  [CentOS / RHEL 7 / Fedora.](https://wiki.ezuce.com/pages/viewpage.action?pageId=35684481)

# **Requirements**

#### **Hardware**

The sipXcom Install DVD ISO image is built for installing sipXcom system on 64 bit Intel or AMD CPU based systems (it's not built for VIA C3 or C7 CPUs). For more detailed recommendations, see [Hardware Requirements](https://wiki.ezuce.com/display/sipXcom/Hardware+Requirements).

If the installer does not recognize your disk, you may be able to install by selecting the 'manual format' option.

### Operating System

The sipXcom Install DVD ISO images, for sipXcom 14.04 and 14.10 stable releases, are currently is based on CentOS release 6.6 64 bit operating system.

### Obtaining and Burning the sipXcom Install DVD ISO Image

- **Stable sipXcom Releases:** Download ISO from [sipXcom RPM Repositories](https://wiki.ezuce.com/display/sipXcom/sipXcom+RPM+Repositories)
- **Older sipXecs Releases (e.g. sipXecs 4.6):** Download ISO directly from <http://download.sipxcom.org/pub/sipXecs/ISO/>

The downloaded ISO image needs to be written to a physical DVD to create the Install DVD used for installing the selected sipXcom distribution.

#### Booting the Install DVD

Insert the Install DVD into your server and power it up. At the splash screen hit *Enter* to start the installation. Once the installation finishes, the system will reboot automatically.

The installation will delete **all** data on **all** drives connected to the system. **REALLY, IT WILL.** It will format the hard drive, create its own ⊕ partitions, and the process will start as soon as you hit Enter. Make sure you know what you are doing!

## sipXcom System Configuration Wizard

At the login prompt login as user 'root' using the password you gave when installing your system.

**Note:** If you need to re-run the configuration wizard for any reason, run sipxecs-setup when logged in as root, but this **will** result in any previous configuration you have done being lost. Normally this is not needed - most parameters set by the installation wizard can be modified using the Web UI.

The first few screens set some basic system parameters:

- The password for the 'root' (administrator) account. This is needed only to log in to the command shell, which is normally not required the sipXecs Web UI provides all the management you need. Enter a strong (hard-to-guess) password that you will not forget.
- Network parameters: the fully qualified host name (including the domain, such as sipxcom.example.com), the IP address, the subnet mask, and the default gateway IP address. The sipXecs services require a stable IP address - while it is possible to manually (not using this Wizard) set up the system to obtain these parameters using DHCP, it **must** always get the same answer, since some of this information is duplicated in the sipXecs configuration database and will not be changed by a DHCP change.

#### sipXecs Initial Configuration

If you installed sipXcom using RPMs on an existing Linux system instead of starting from the ISO image, and your system network and other services described above are already configured, you can begin the setup wizard here by running the service setup wizard as the root user from the command line:

sipxecs-setup

sipXcom supports configurations in which services are distributed on more than one server system. Some services support load-sharing and redundancy, and others can be configured on dedicated servers to provide higher performance or capacity.

The first screen in the sipXcom Initial Configuration Wizard asks whether this is the first sipXcom system you are configuring, or whether this is a system being added to an existing configuration.

Before adding a additional server using this Wizard, you must have configured the new system in the sipXecs Web UI. There are instructions on Λ how to do this in the Web UI (System > Servers).

The following assumes that you are setting up your First system.

#### SIP Domain

SIP uses addresses that look (and act) much like an email address. Like email addresses, they have two parts separated by an '@' character: a user identifier and a domain name, like this:

sip:user@example.com

The 'user' part of an address may be a phone number, or may be a name like those used in email addresses (some users find it convenient to make a SIP address that is the same as their email address).

The next Wizard screen allows you to select the SIP domain name that is used in the right hand side of your SIP addresses. The domain should match the administrative scope of this system: if this is the sipXcom system for everyone in Example University, then the domain might be example. edu; if this is the sipXcom system for everyone working in the boston office of The Example Corporation, the domain might be boston.example.com. In any case, the name **must** be one that you can configure the DNS records for.

When configuration is completed, the Wizard starts the sipXcom service and displays a URL you can use to log in to the Web UI (especially following initial configuration, it can take some time for the Web UI to become available - please be patient).

### Logging into the sipXcom Configuration Server

Using a computer with network connectivity to the newly installed sipXcom server, use a Web browser of your choice and go to the URL configured during the Setup Wizard (just the hostname of your server):

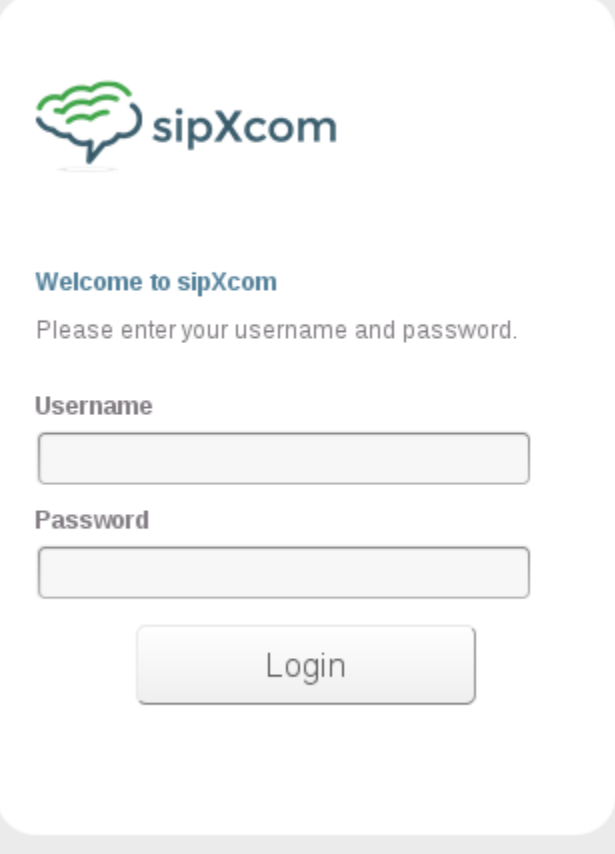

Note: Some browsers are disallowing self-signed certificates (IE and Chrome). Try using FireFox and adding in the self signed certificate as trusted to get by. Then get a certificate added as soon as possible. See: [Certificates](https://wiki.ezuce.com/display/sipXcom/Certificates)

## Enabling services

There are no communications services running after installing. This is a departure from earlier versions and allows for more flexible setup. To enable basic phone calls, login into the sipXcom Web User Internface as the **superadmin** user and navigate to System > Servers. Next, click on the link for "Telephony Services" and enable the "SIP Registrar" service as the most basic service to enable. You should notice other required services automatically enabling themselves. Click "Apply" button. After 20 seconds or so, your system should be ready for placing basic calls assuming you've added users to your system and are familiar with registering phones for those users.

## Managing Processes on the Master and Distributed Servers

After installing a multiple-server system all sipXcom processes on all servers in the cluster can be managed from the Web User Interface. Login into the sipXcom Web User Interface as *admin* user and navigate to System > Servers.

To manage the services on a system, select that system. Services can be monitored, stopped, started or restarted; any change you make to the state of a process is persistent (that is, if you stop a service it will not be started on subsequent system restarts, if you start it then sipXcom will attempt to always run it).

# Updating

You should use yum to keep your system updated. This includes sipXcom and any packages that are updated from your distribution. In the unlikely event you have an issue after updating, immediately post on [sipXcom Users Group](https://groups.google.com/forum/#!forum/sipxcom-users) because if there is an issue related to updating there will likely be others in the same situation and information on any forthcoming fixes.

Refer to: Configuration Server

### Log Files

The configuration wizard creates a detailed log of all the configuration options chosen during that step. It also logs all the settings of all the different files it writes to configure the system. The log file is at:

/var/log/sipxpbx/sipxagent.log

In addition, during the installation Anaconda created an installation log that can be found in root's home directory. It shows all the packages installed on the system.

/root/install.log

Syslog protocols all the system messages during startup:

/var/log/messages